# 贵州兴业利达电子 招投标交易平台

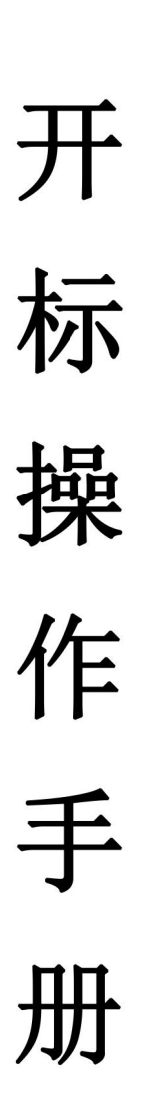

 $-1-$ 

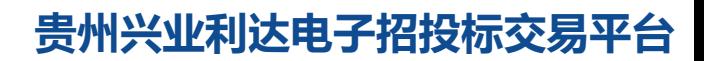

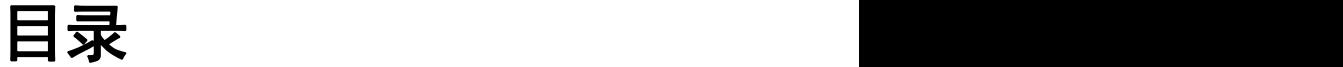

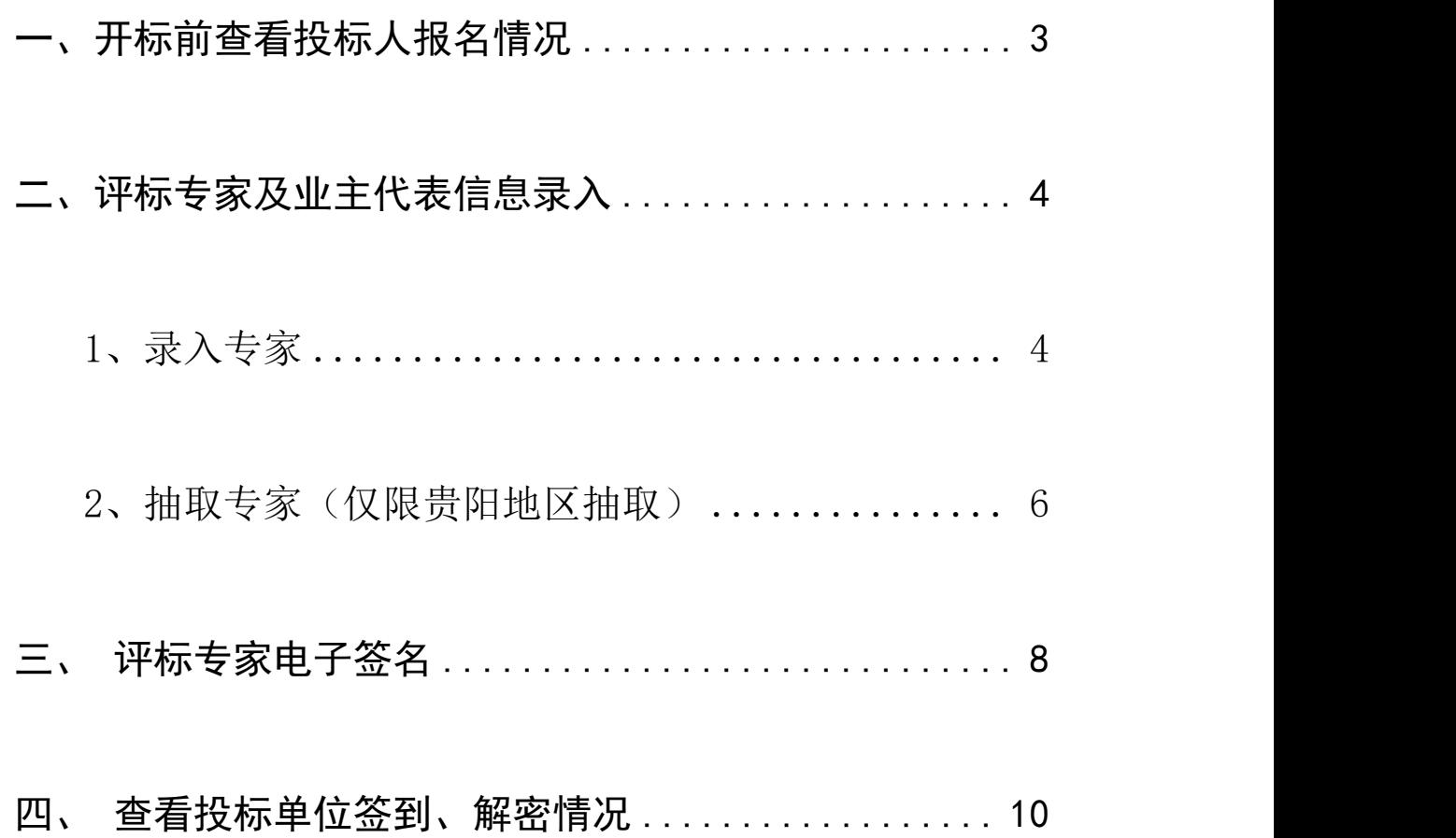

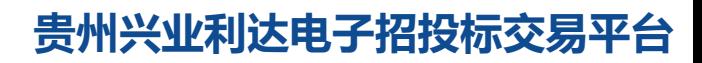

<span id="page-1-0"></span> $-2-$ 

# 一、开标前查看投标人报名情况

点击【项目管理】—【具体操作】—【投标人详情】。查看投标 人报名信息,自行判断是否正常开标,如下图所示。

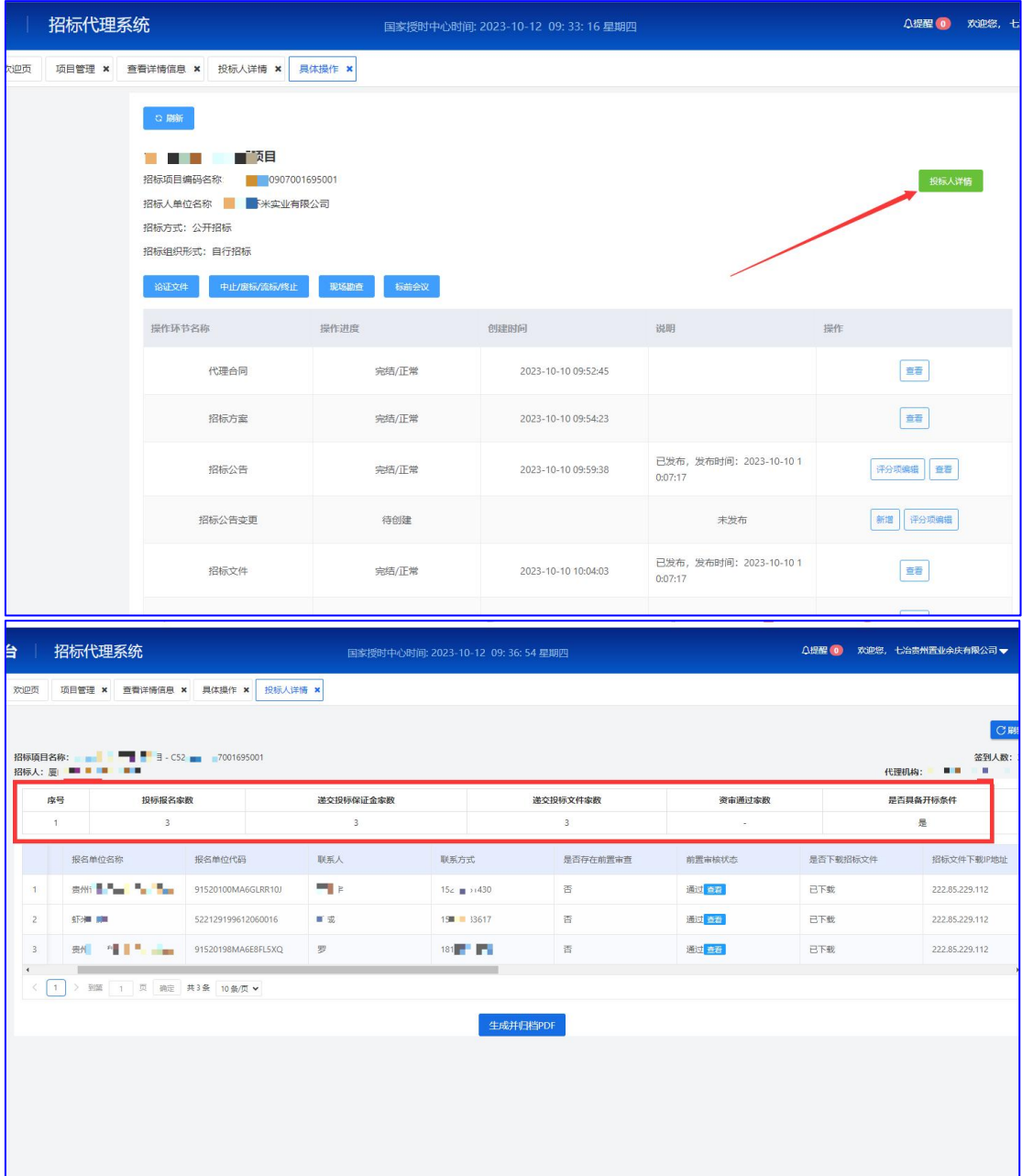

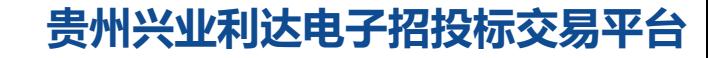

 $-3-$ 

## <span id="page-3-0"></span>二、评标专家及业主代表信息录入

点击【项目管理】 一【具体操作】 一【抽取评标专家栏目】,进 行录入专家或抽取专家。

#### <span id="page-3-1"></span>**1**、录入专家

(1)填写通知专家到场时间、业主代表信息。业主代表信息填 写完毕后,需要完成电子签字和人脸信息验证,如下图所示。

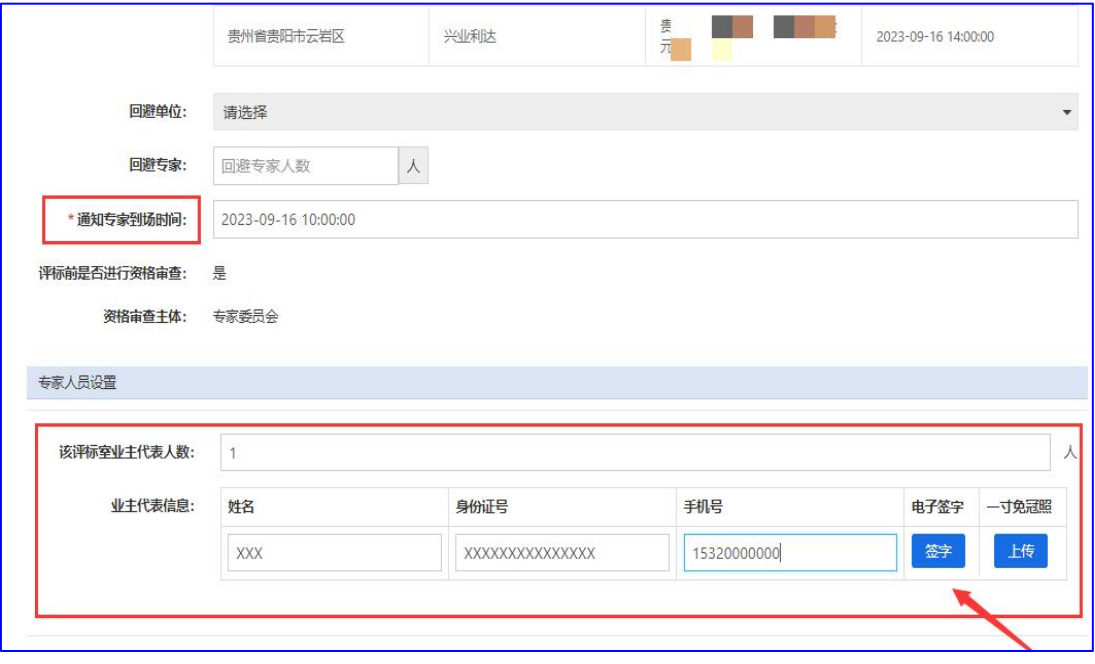

 $-4-$ 

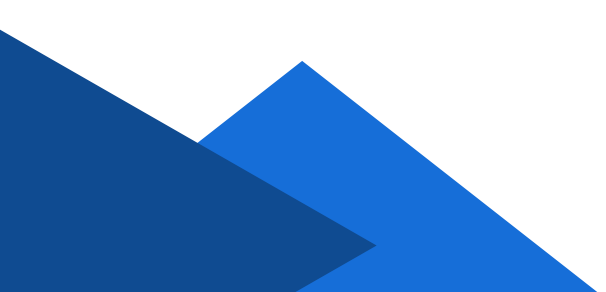

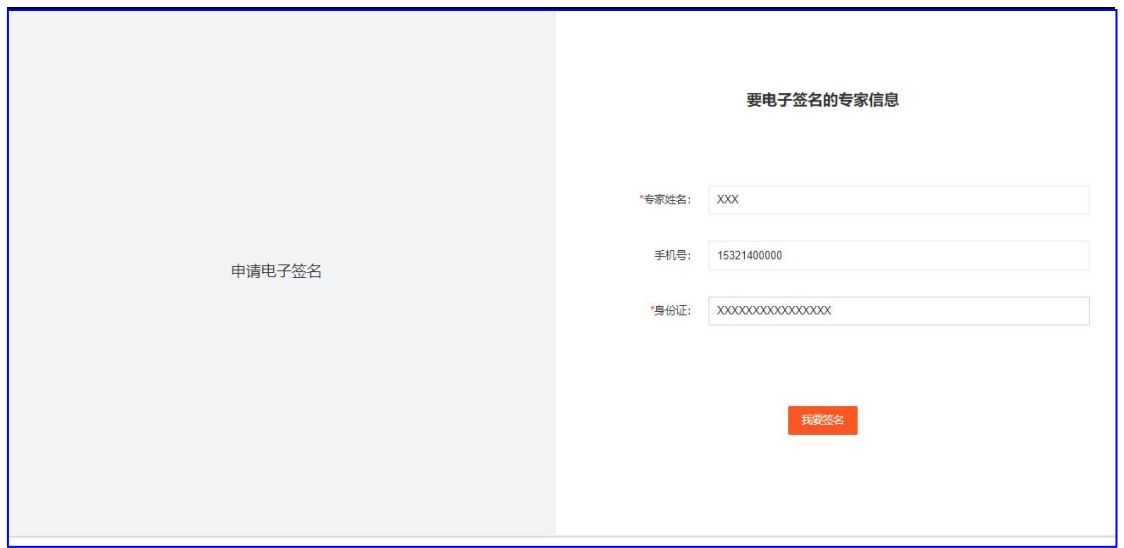

(2)填写专家库、专家人数、所在地区、专家姓名、专家专业, 若搜索不到专家姓名,请联系平台工作人员进行专家信息登记,如下 图所示。

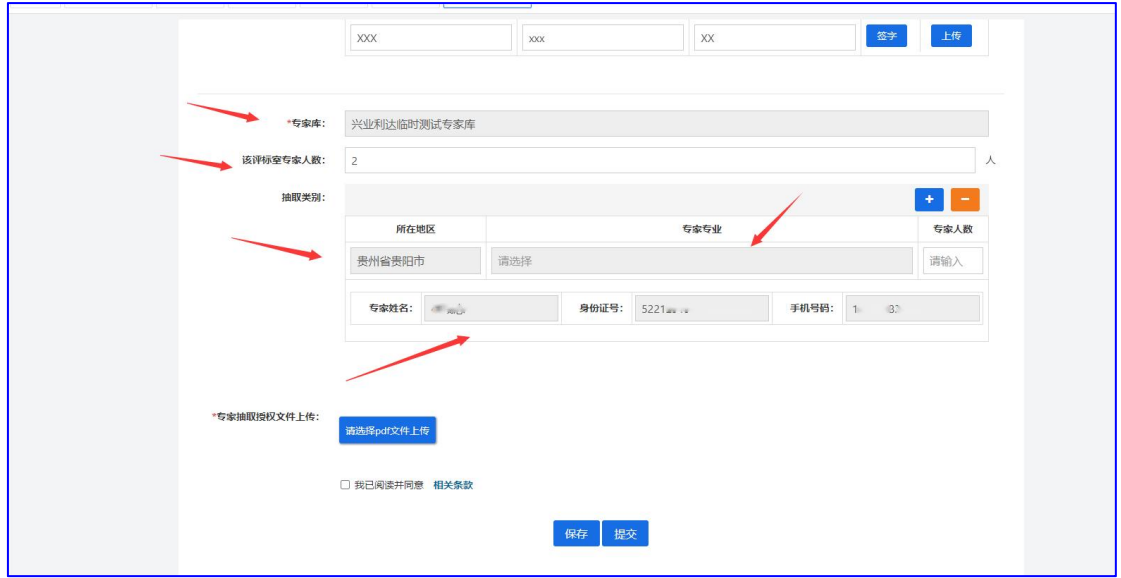

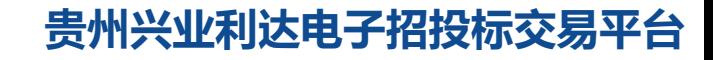

#### <span id="page-5-0"></span>**2**、抽取专家(仅限贵阳地区抽取)

(1)填写好通知专家到场时间、业主代表信。业主代表信息填 写完毕后,需要完成电子签字和人脸信息验证,如下图所示。

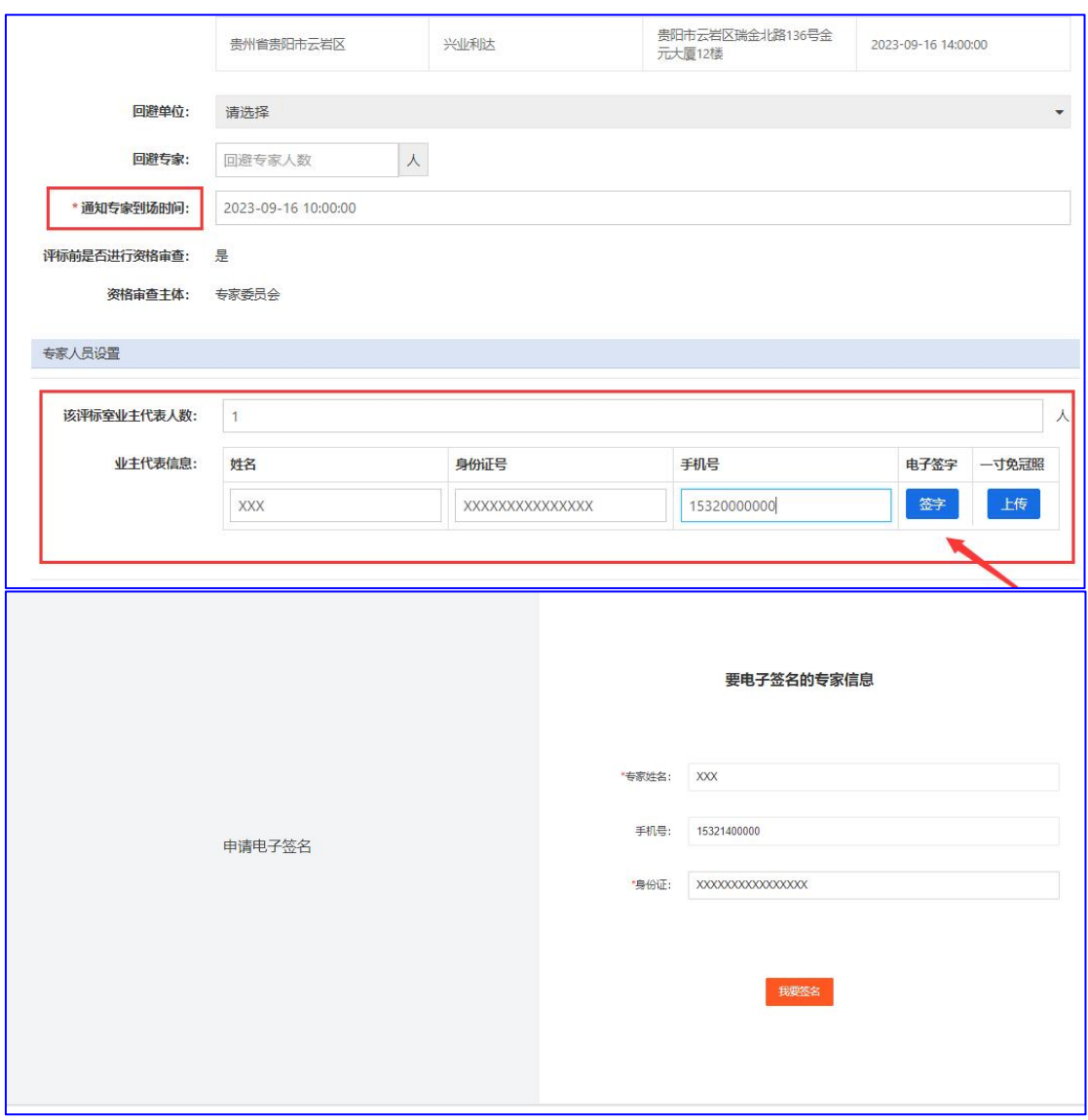

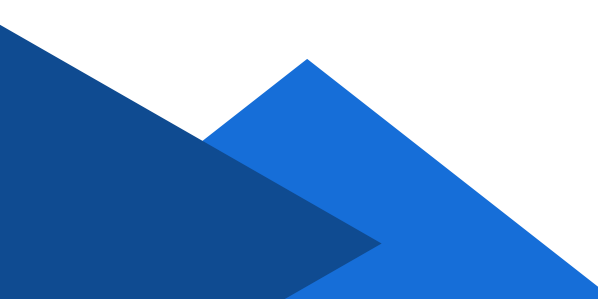

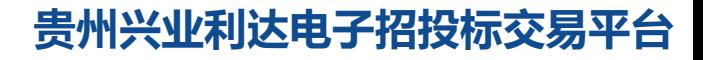

 $-6-$ 

#### (2)填写专家库、专家人数、所在地区、专业、备选专业 及人数等信息,如下图所示。

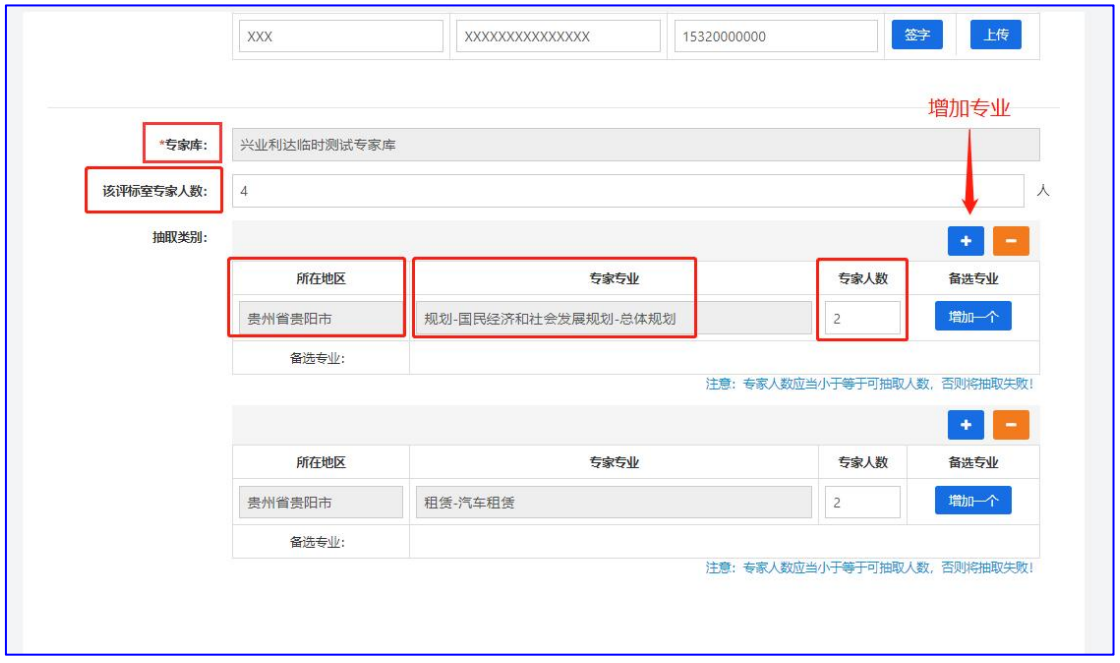

(3)检查页面完整性后,上传专家抽取授权文件并点击提交按 钮进行内审,审核通过系统则进入抽取环节。抽取时,可以多次刷新 抽取页面查看抽取状态,若专家抽取显示未完成,请点击【抽取管理】 进行补抽。

 $-7-$ 

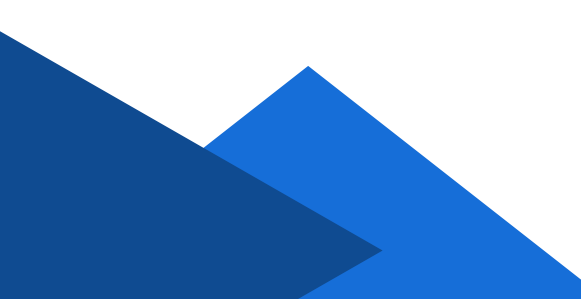

### <span id="page-7-0"></span>三、评标专家电子签名

评标专家评标前需要进行电子签名,可点击【项目管理】—【具 体操作】一【抽取管理】查看评标专家是否拥有电子签名,无电子签 名的评标专家无法进行评标活动,如下图所示。

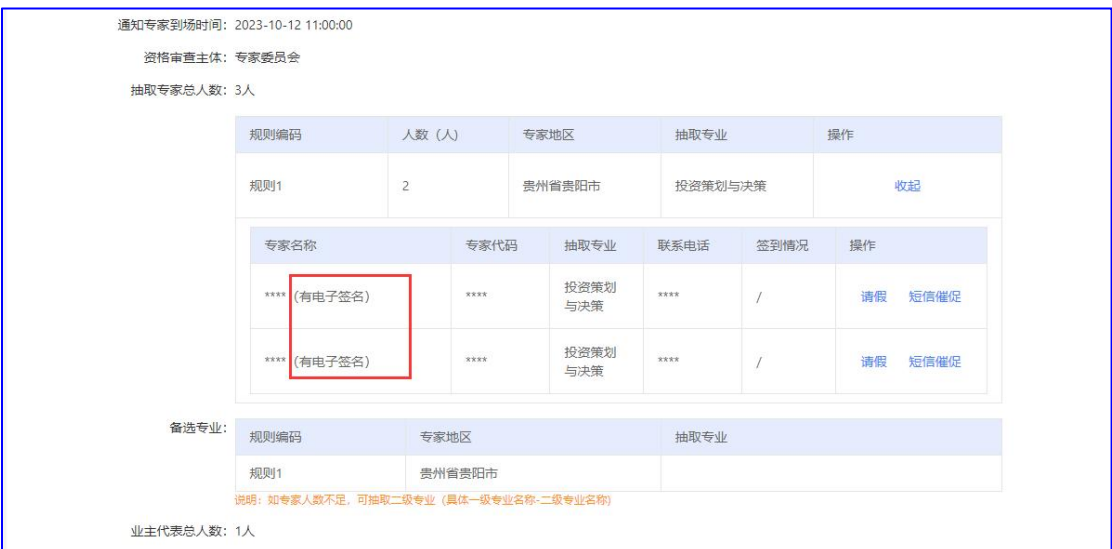

无电子签名的评标专家,需要在【兴业利达官网】—【专家入驻】 —【申请电子签名】的栏目下进行电子签名和人脸识别,识别成功后 方可正常登录评标系统,如下图所示。

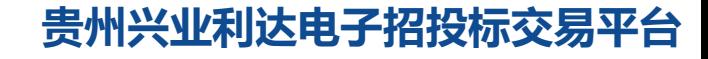

 $-8 -$ 

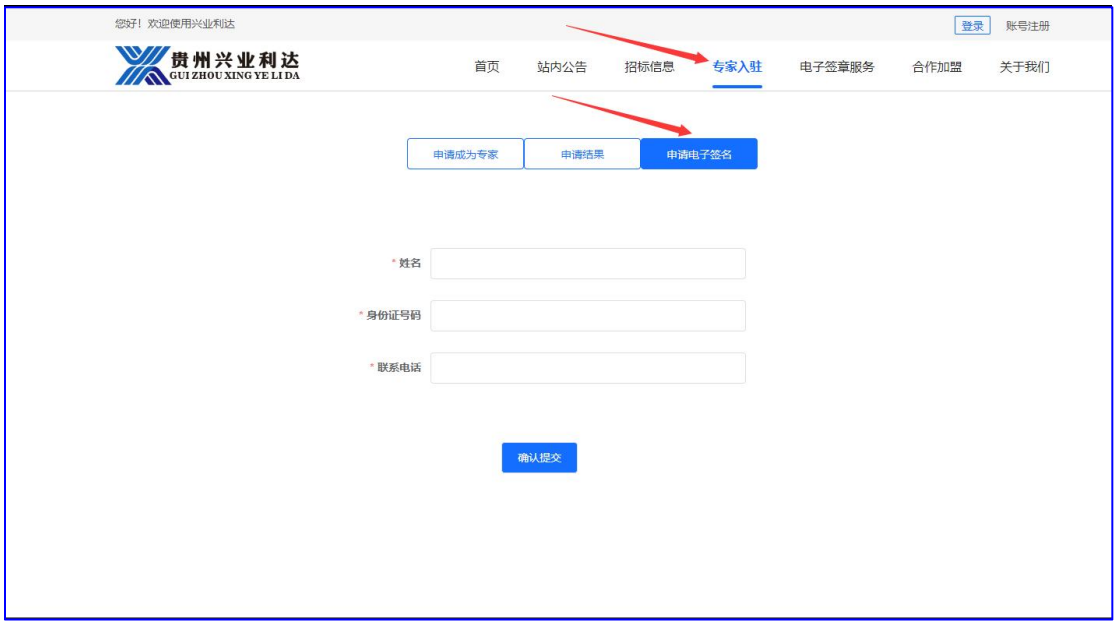

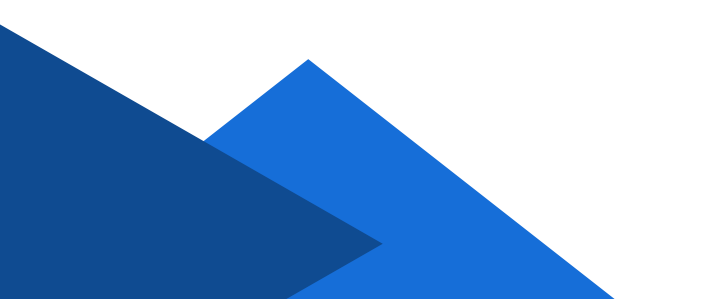

 $-9-$ 

#### <span id="page-9-0"></span>四、查看投标单位签到、解密情况

线上签到、解密是投标人响应投标活动不可缺少的操作步骤,招 标代理机构需在【项目管理】—【具体操作】—【开启情况】进行查 看。

#### **1**、线上签到。签到时间为开标前半小时内,如下图所

示。(未签到视为不响应投标活动)

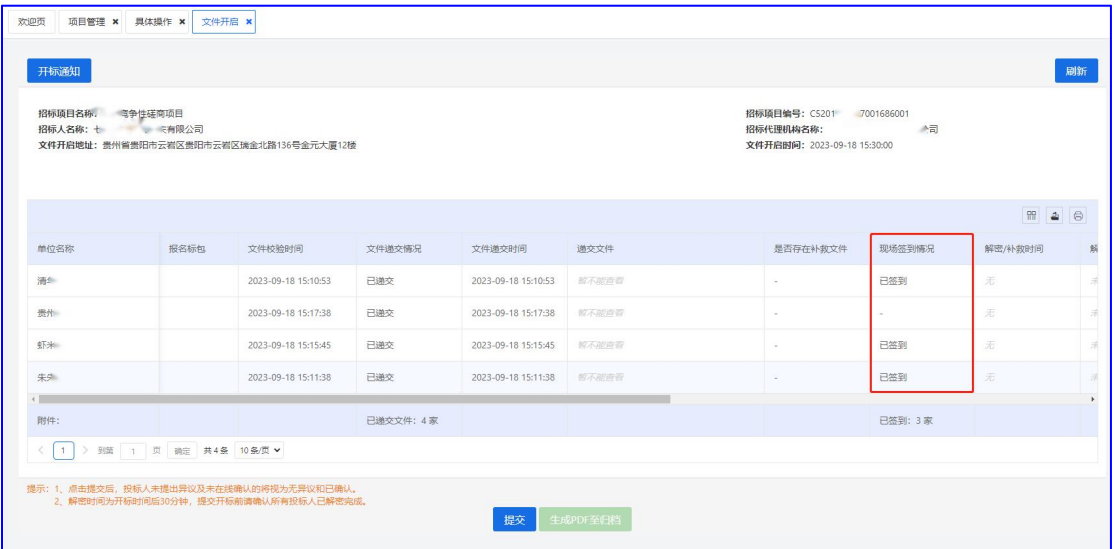

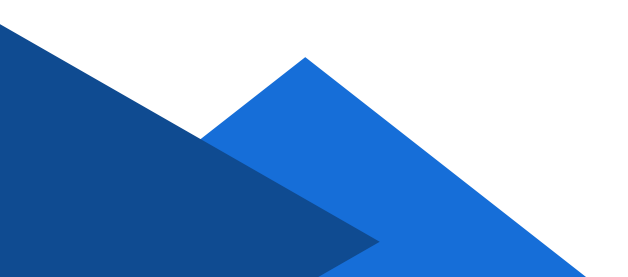

**2**、线上解密。解密时间为开标后半小时内,如下图所

示。(未解密视为不响应投标活动)

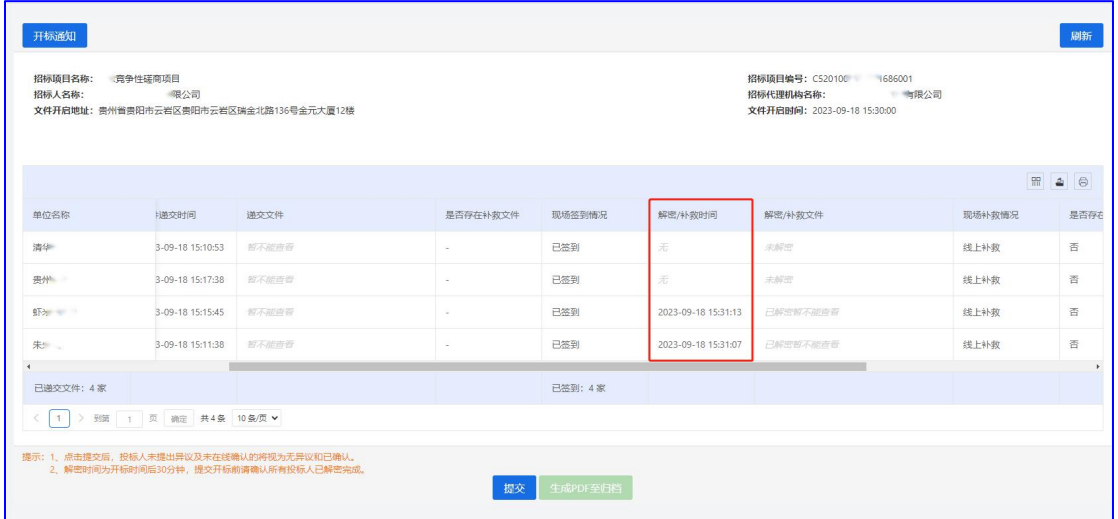

**3**、签到和解密完成后,可查看投标人对自身数据和授 权代表线上确认是否完成,确定完毕后点击【开标提交】按 钮。评标专家即可凭借随机码登录评标系统进行评标,如下 图所示。

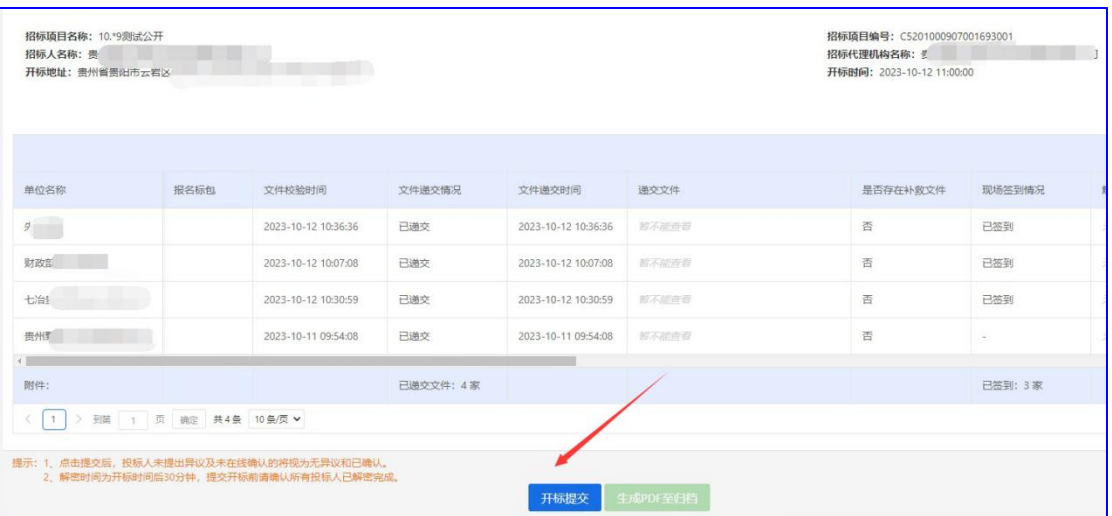

 $-11-$ 

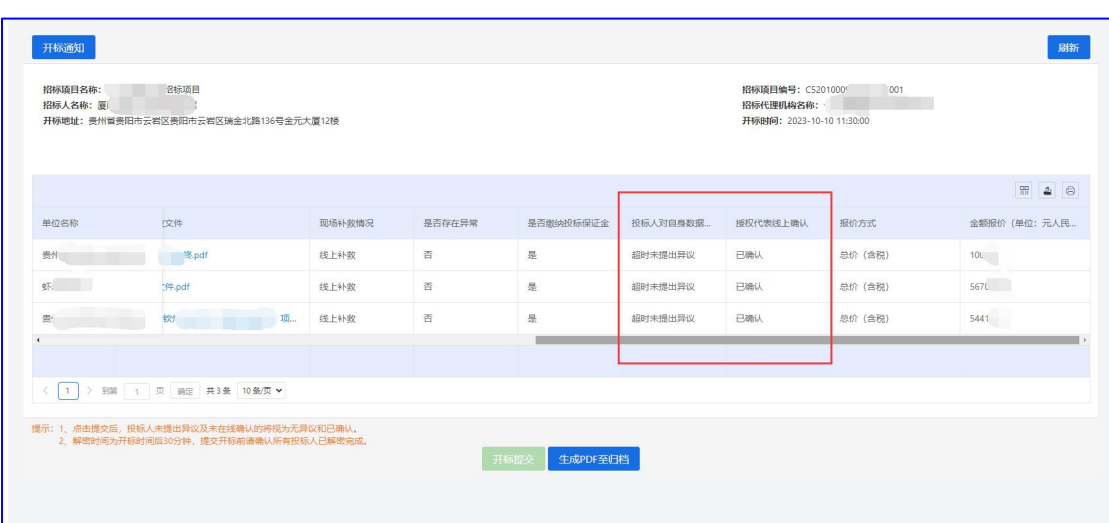

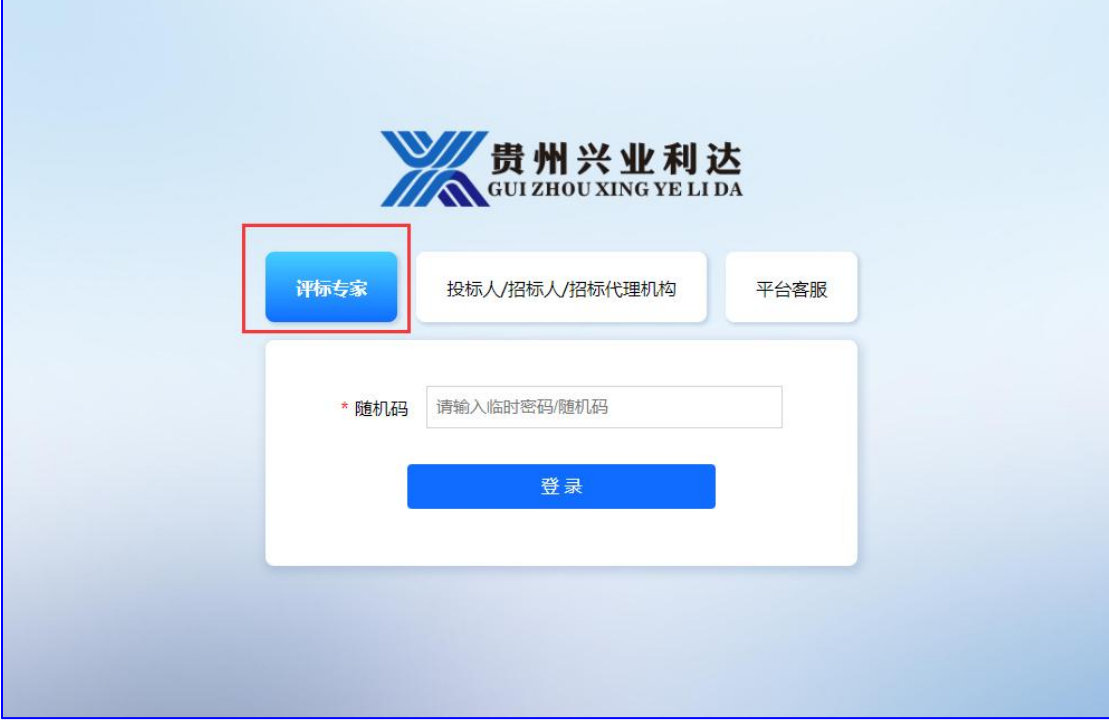

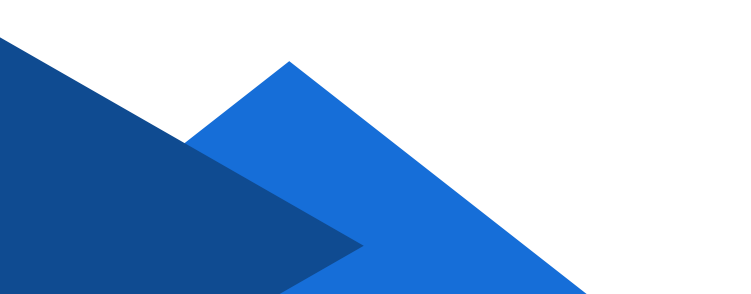

 $-12-$ 

4、评标结束后可在【项目管理】—【具体操作】—【 评标情况】进行查看和下载评标报告,如下图所示。

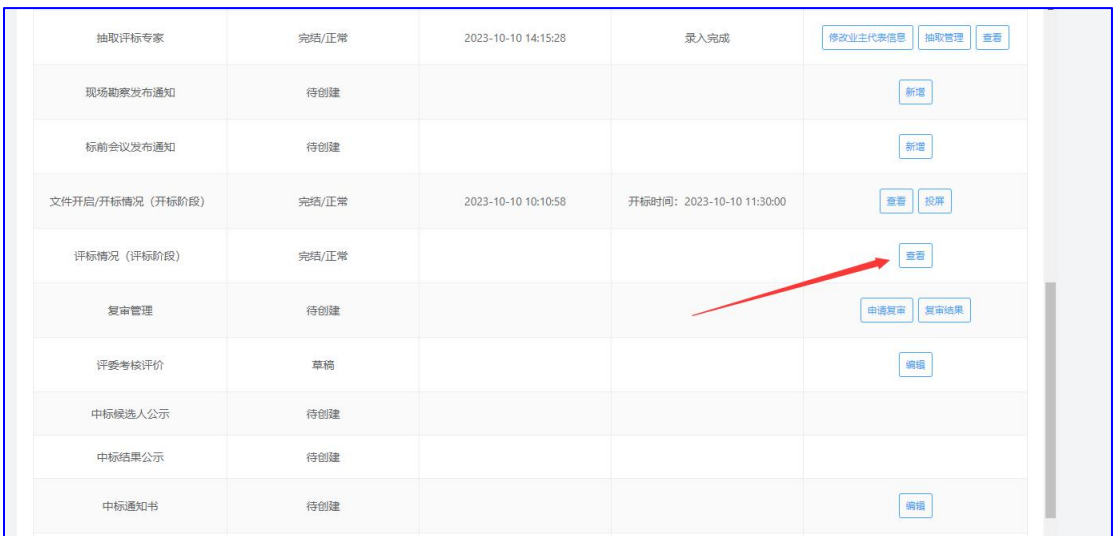

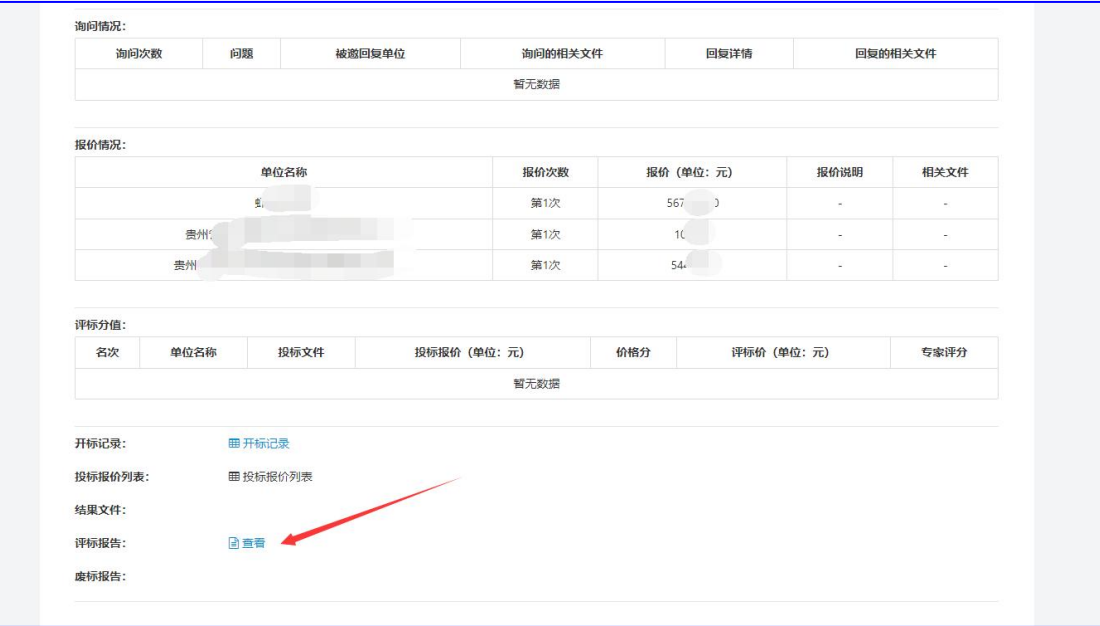

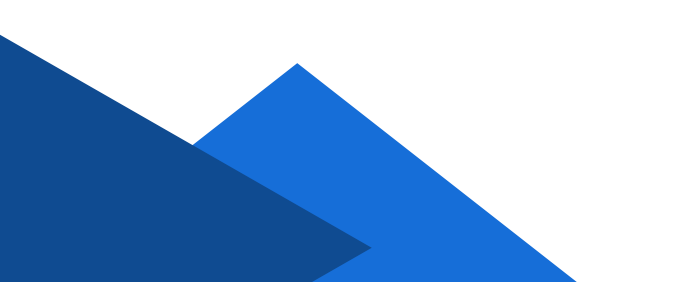